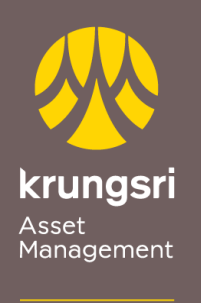

Make Life<br>Simple

A member of **O MUFG**<br>a global financial group

## การสมัครขออนุมัติใช้บริการหักเงินค่าซื้อหน่วยลงทุน ผ่านเครื่อง ATM ของธนาคารทหารไทย

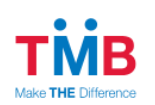

## ขั ้นตอนการสมัคร

- 1) สอดบัตร ATM ธนาคารทหารไทย
- 2) ใส่รหัส ATM ของท่าน
- 3) เลือกรายการ "**อื่นๆ**"
- 4) เลือกรายการ "**บริการหักบัญชีอัตโนมัติ**"
- 5) เลือกรายการ "**สมัครบริการหักบัญชีอัตโนมัติ**"
- 6) รับทราบข้อตกลงและเงื่อนไข "**ยืนยัน**"
- 7) เลือกบัญชี "**บัญชีออมทรัพย์/บัญชีกระแสรายวัน**"
- 8) กรุณาใส่รหัสบริษัท (4หลัก) COMP CODE 4 หลัก "**0892**" เลือก "**ถูกต้อง**"
- 9) กรุณาใส่รหัสลูกค้า (หมายเลขอ้างอิง 1) "**เลขท่ผีู้ถือหน่วยลงทนุ 10 หลัก**" เลือก "**ถูกต้อง**"
- 10) กรุณาใส่รหัสลูกค้า (หมายเลขอ้างอิง 2) "**ว่าง**" เลือก "**ถูกต้อง**"
- 11) กรุณายืนยันการสมัคร เลือก "**ยืนยัน**"
- 12) รายการของท่านดำเนินการเรียบร้อยแล้ว
- 13) ขอบคุณที่ใช้บริการ กรุณารับบัตรและใบบันทึกรายการ (\*รายการจะถูกยกเลิก หาก ไม่มีใบบันทึกรายการ)